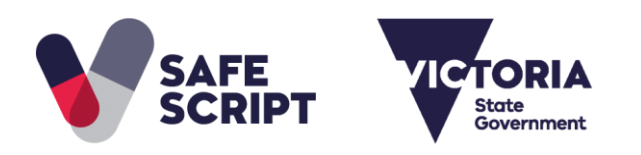

# **Log into SafeScript for the First Time**

**Purpose:** This guide will help you log into SafeScript for the first time, set up your preferred authentication method, and create your first daily quick-access PIN. Once you have registered, you can start using SafeScript from October 2018.

## **Step 1: Log into SafeScript for the First Time**

- a. Go to [www.safescript.vic.gov.au,](http://www.safescript.vic.gov.au/) then click **Login**.
	- $\bullet$ Alternatively, you might open the SafeScript portal for the first time by clicking a SafeScript notification during prescribing or dispensing.

**Result:** The Sign in page is displayed.

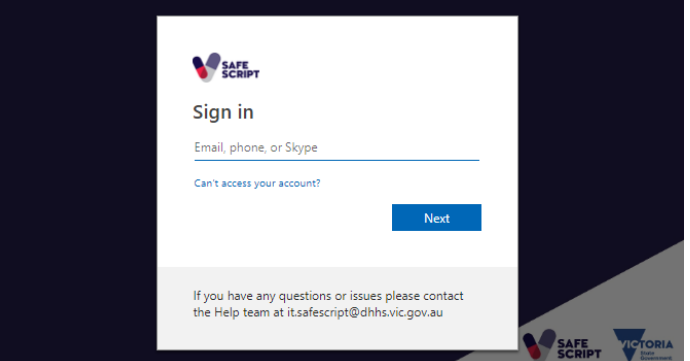

- b. In the **Email, phone, or Skype** field, enter your SafeScript username, then click **Next**.
	- $\mathbf \Theta$ You created your username during registration. It has the following format: example-practitioner@safescript.vic.gov.au

**Result:** The Enter password page is displayed.

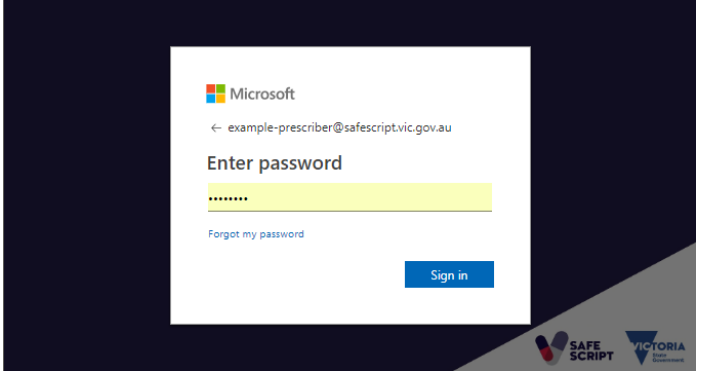

c. Enter your **Password**, then click **Sign in**.

 $\mathbf \Theta$ You created your password during registration. It is between 8 and 16 characters long, and contains uppercase and lowercase letters, at least one number or symbol (eg. !?&), and no spaces.

**Result:** Congratulations, you have logged into SafeScript for the first time.

Next, you will complete a few additional setup steps. These only need to be completed the first time you log in.

## **Step 2: Set up your Preferred Authentication Method**

Authentication at the point of login is a necessary security measure to protect patients' data stored in SafeScript against unauthorised access. You can choose to authenticate yourself using the Microsoft Authenticator smartphone app; by receiving a code by SMS; or by an automated phone call.

 $\ddot{\mathbf{a}}$ To complete this step, you will need access to the phone that you will use for authenticating yourself when logging into SafeScript each day.

After you enter your username and password for the first time, the Review Permissions screen is displayed.

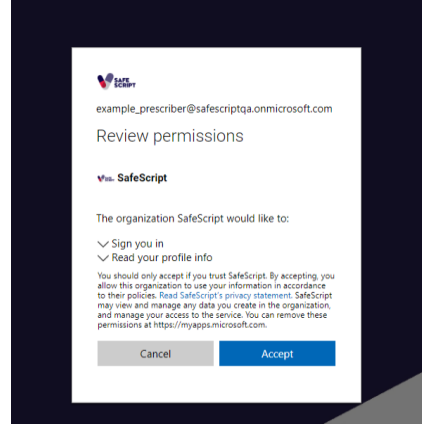

#### a. Click **Accept**.

**Result:** The More information required screen is displayed.

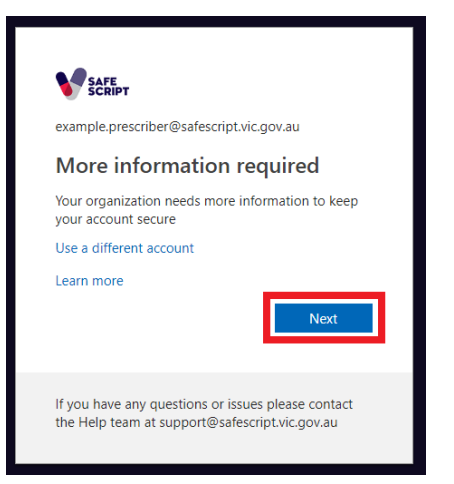

b. Click **Next**.

**Result:** You are prompted to set up the additional security verification method you will use to access SafeScript. SAFE

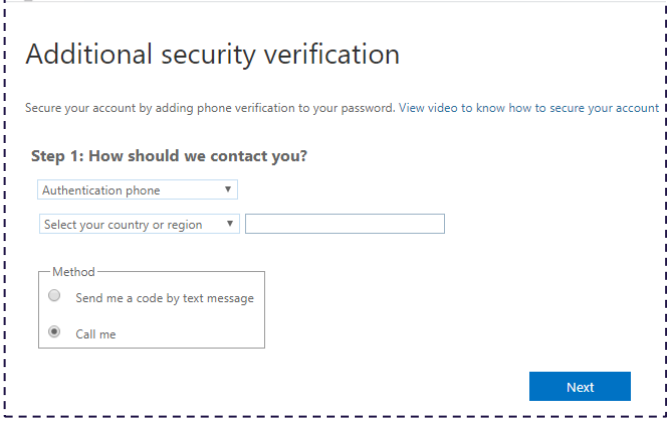

c. Follow the instructions on the screen to set up your selected authentication method. These are summarised below.

### **Authentication Methods**

Set up one of these methods for authenticating your daily logins to SafeScript.

The first time you log into SafeScript, you must select a single authentication method. After this, you can add  $\ddot{\mathbf{0}}$ additional authentication methods, or change your authentication phone number. For details, see the SafeScript online help at [https://help.safescript.vic.gov.au](https://help.safescript.vic.gov.au/)

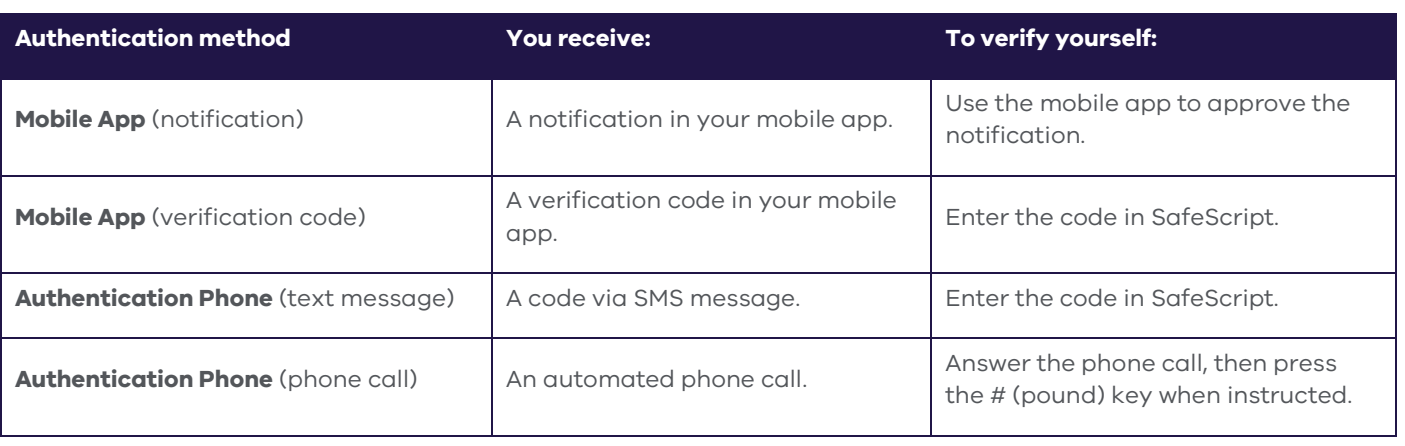

 $\mathbf \Theta$ The Office Phone option is not applicable for SafeScript.

Based on your preferred method, refer the relevant section for further instructions.

### **Mobile App (notification)**

- a. Under **Step 1: How should we contact you?**, select **Mobile app**.
- b. Under **How do you want to use the mobile app?** Select **Receive notifications for verification**, then click **Set up**.

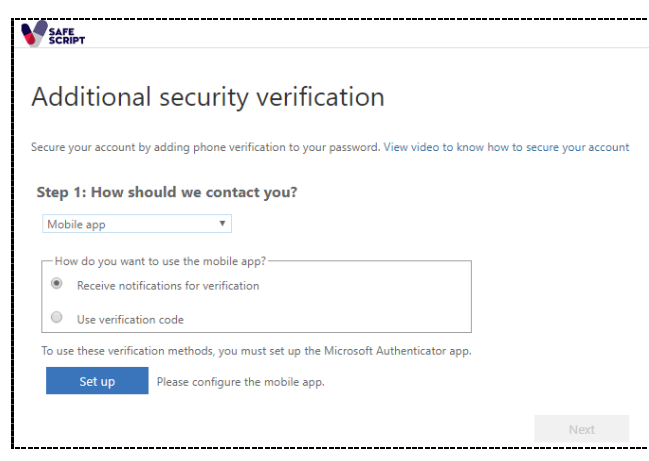

**Result:** The Configure mobile app screen is displayed.

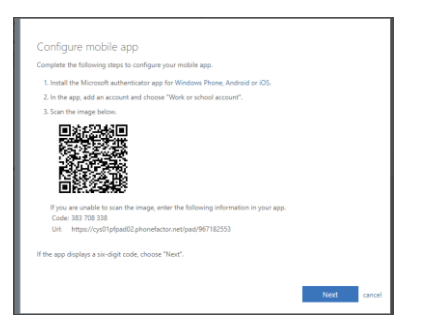

c. Install the Microsoft authenticator app from your phone's app store.

d. Open the app on your phone, then select **Add Account > Work or school account**.

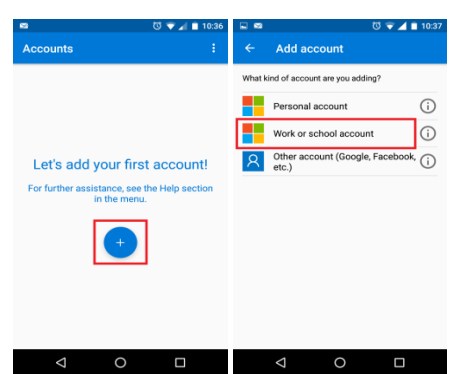

e. Use your phone to scan the QR code image shown on the SafeScript screen, to link the app to your SafeScript account.

**Result:** Your SafeScript account is added to the app.

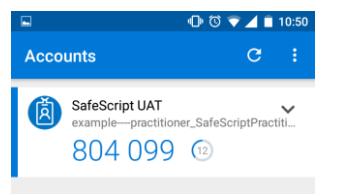

f. In SafeScript, on the Configure mobile app screen, click **Next**.

**Result:** SafeScript sends a notification to your app to ensure it is set up correctly. On your phone, when you see the notification, select **Approve**.

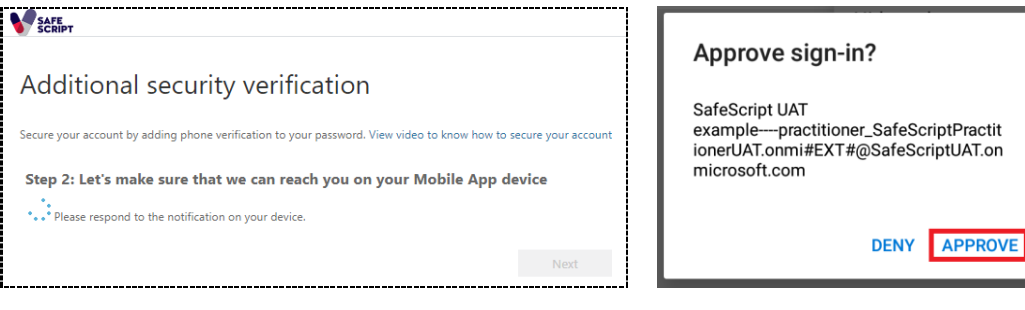

**Result:** The SafeScript screen notifies you when the verification is successful, and you are logged into SafeScript.

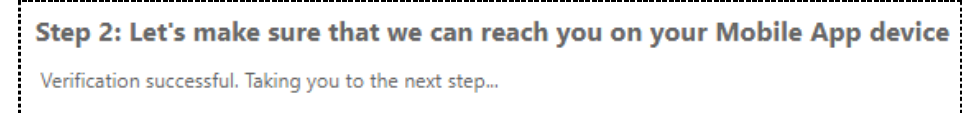

### **Mobile App (verification code)**

- a. Under **Step 1: How should we contact you?**, select **Mobile app**.
- b. Under **How do you want to use the mobile app?** Select **Use verification code**, then click **Set up**.

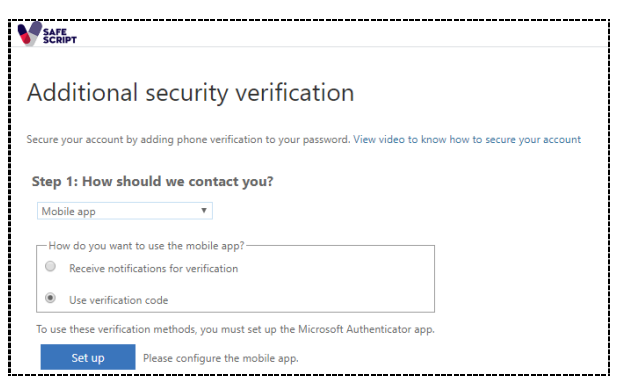

c. **Result:** The Configure mobile app screen is displayed.

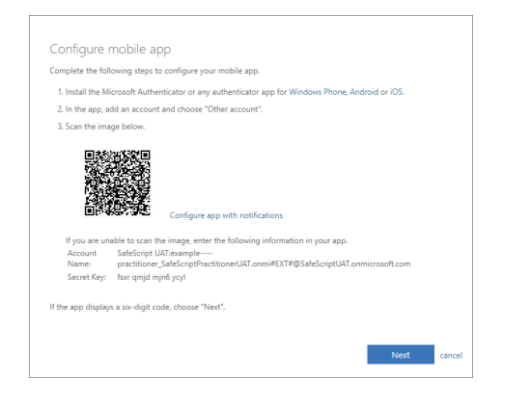

- d. Install the Microsoft authenticator app from your phone's app store.
- e. Open the app on your phone, then select **Add Account > Work or school account**.

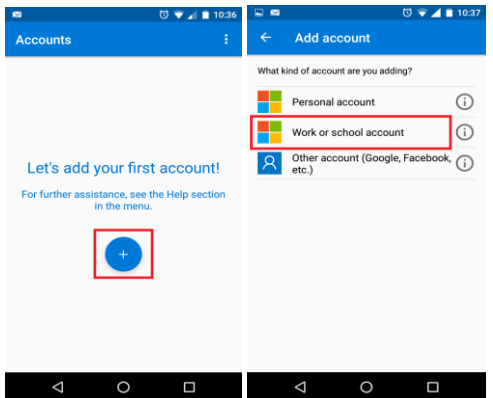

- f. Use your phone to scan the QR code image shown on the SafeScript screen, to link the app to your SafeScript account.
- g. **Result:** Your SafeScript account is added to the app.

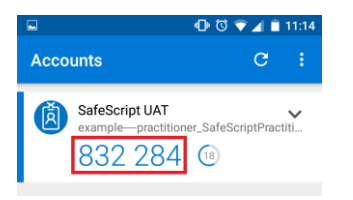

h. In SafeScript, on the Configure mobile app screen, click **Next**.

**Result:** SafeScript asks you to enter the verification code currently displayed in your app.

 $\bullet$ The verification code automatically changes every 30 seconds.

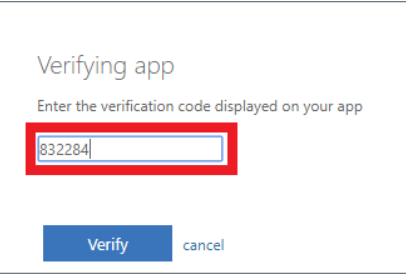

i. In SafeScript, enter the verification code, then click **Verify**.

**Result:** The SafeScript screen notifies you when the verification is successful, and you are logged into SafeScript.

#### Step 2: Let's make sure that we can reach you on your Mobile App device

Verification successful. Taking you to the next step...

#### **Authentication Phone (text message)**

a. Under **Step 1: How should we contact you?**, select **Authentication phone.**

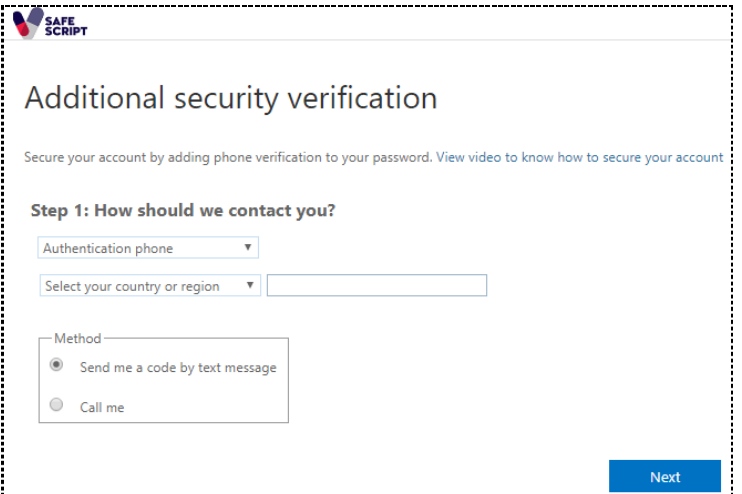

b. From the **Select your country or region** drop-down, select **Australia**, then enter your mobile phone number. You can enter your mobile number with or without a leading zero.

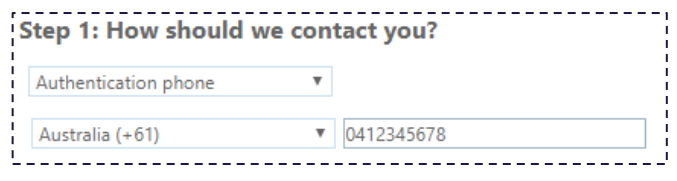

- c. Under **Method**, select **Send me a code by text message**, then click **Next**.
- d. **Result:** You are sent an SMS message with a verification code.

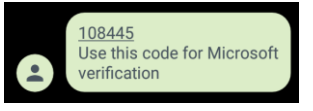

e. Enter the verification code, then click **Verify**.

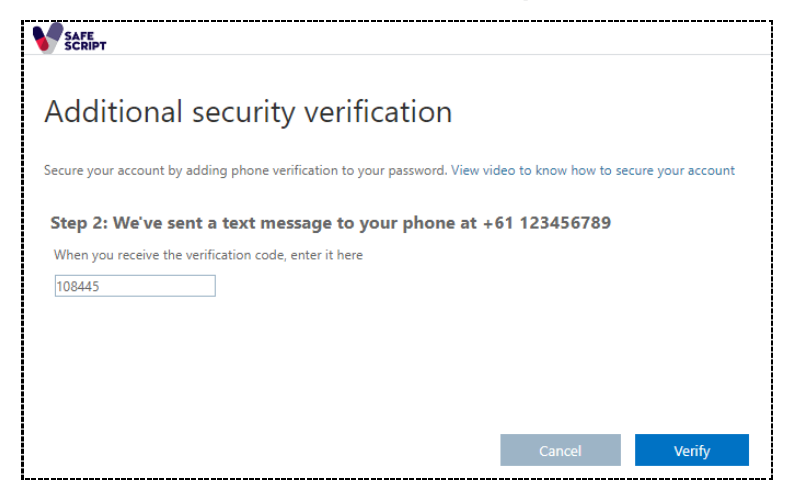

f. **Result:** The SafeScript screen notifies you when the verification is successful.

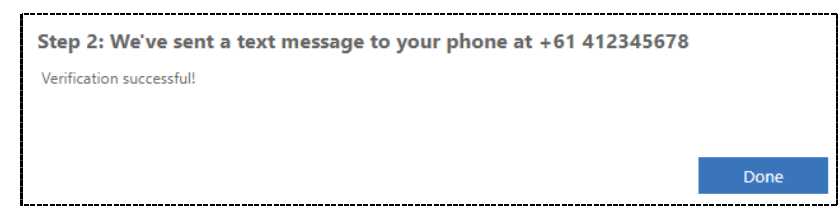

To continue to SafeScript, click **Done**.

### **Authentication Phone (phone call)**

a. Under **Step 1: How should we contact you?**, select **Authentication phone**.

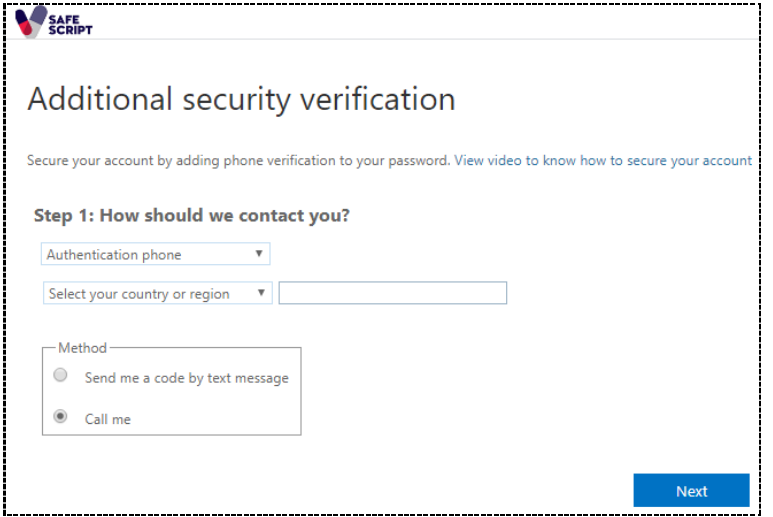

b. From the **Select your country or region** drop-down, select **Australia**, then enter your mobile or land line phone number. Enter your phone number with or without a leading zero.

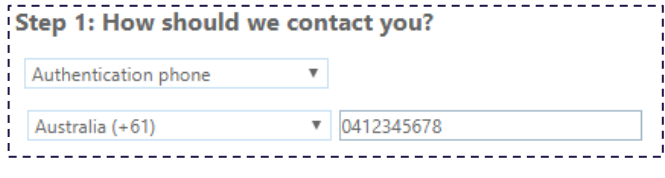

c. Under **Method**, select **Call me**, then click **Next**.

**Result:** You receive an automated phone call from Microsoft.

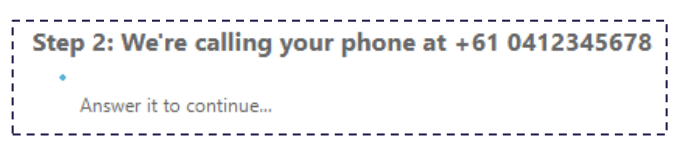

d. Follow the voice instructions to verify your phone number.

**Result:** The SafeScript screen notifies you when the verification is successful.

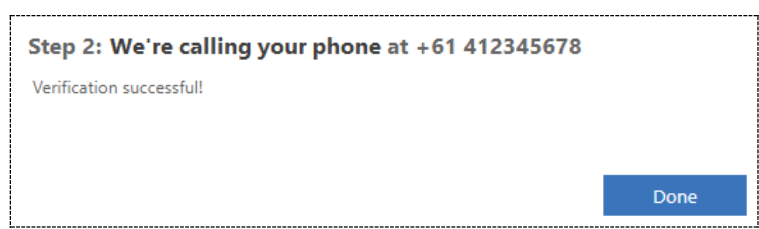

e. To continue to SafeScript, click **Done**.

### **Step 3: Accept the Terms and Conditions**

The first time you log into SafeScript after registering, the Terms and Conditions window is displayed.

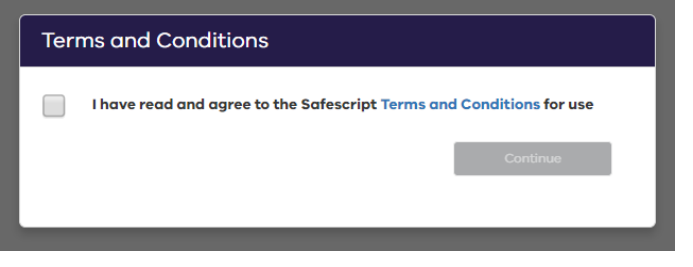

a. On the Terms and Conditions window, click the Terms and Conditions link.

**Result:** The SafeScript Terms and Conditions document opens in a new tab. Please read this document before continuing.

b. To continue with SafeScript, tick **I have read and agree to the SafeScript Terms and Conditions for use**, then click **Continue**.

**Result:** You are prompted to create a PIN for quick access to SafeScript on this computer for the rest of the day.

### **Step 4: Create a PIN**

Each day when you log in to SafeScript on a device, you will be asked to set up a PIN. You can use your PIN to quickly access SafeScript on that device for the rest of the day without needing to re-enter your username, password and authentication code.

 $\mathbf \Theta$ Your PIN expires after 12 hours.

Your PIN can be any six letters or numbers, and does not need to be unique.

After agreeing to the terms and conditions, you are prompted to create a PIN.

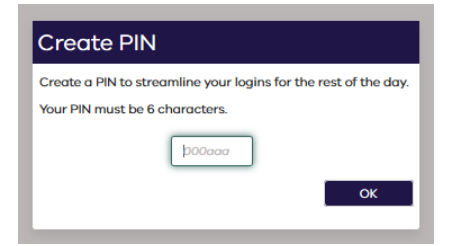

a. Enter a PIN, then click **OK**.

**Result:** Your PIN is saved. It will remain active on this device for 12 hours, or until you log out or close your browser.

For quick access, keep your browser open after logging into SafeScript. SafeScript will automatically lock your session after 15 minutes of inactivity. Simply re-enter your PIN to keep using your SafeScript session.